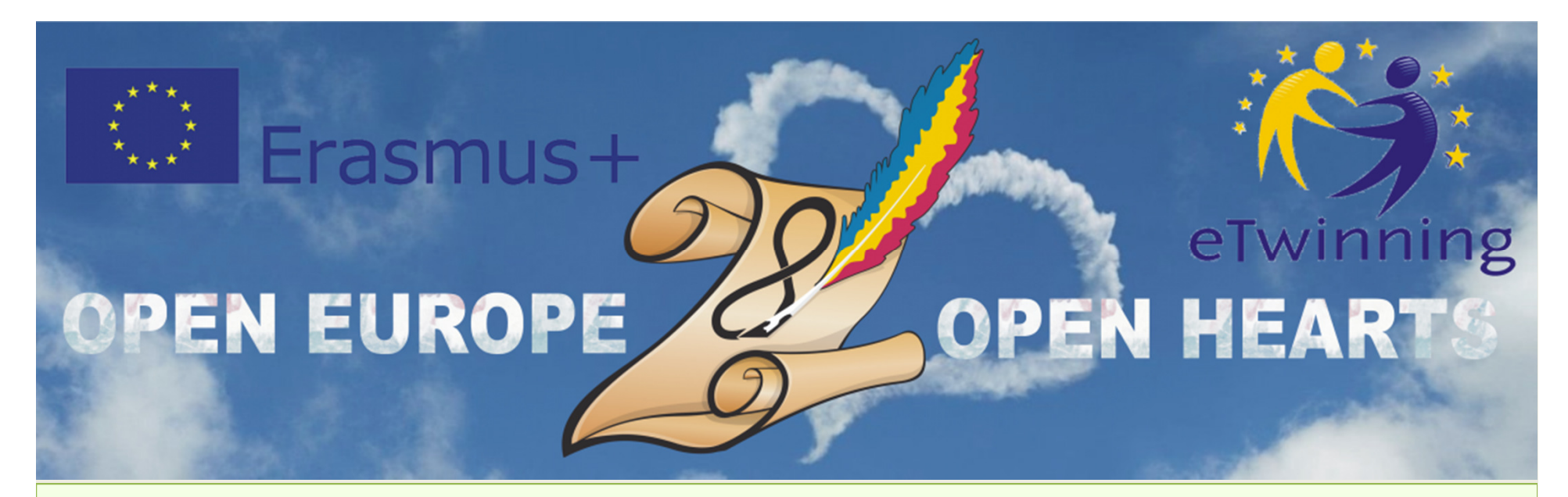

## **KA2**

## **Cooperation for Innovation and the Exchange of Good PracticesKA219 - Strategic Partnerships for Schools Only01.09.2017 - 31.08.2019**

1

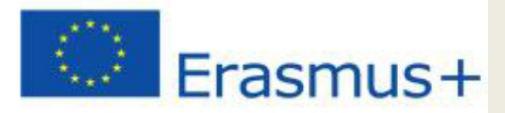

### **Participating organisations**

- **CEIP Reyes Católicos , Melilla – Spania, coordinator**
- **AkdenizIlkokulu, Anamur - Turcia**
- **Radost 20 Kindergarten, Dobrich – Bulgaria**
- **Kohtla-JärveLasteaedTareke, Kohtla-Järve – Estonia**
- **Școala Gimnaziala Nr. 28, Galați – România**

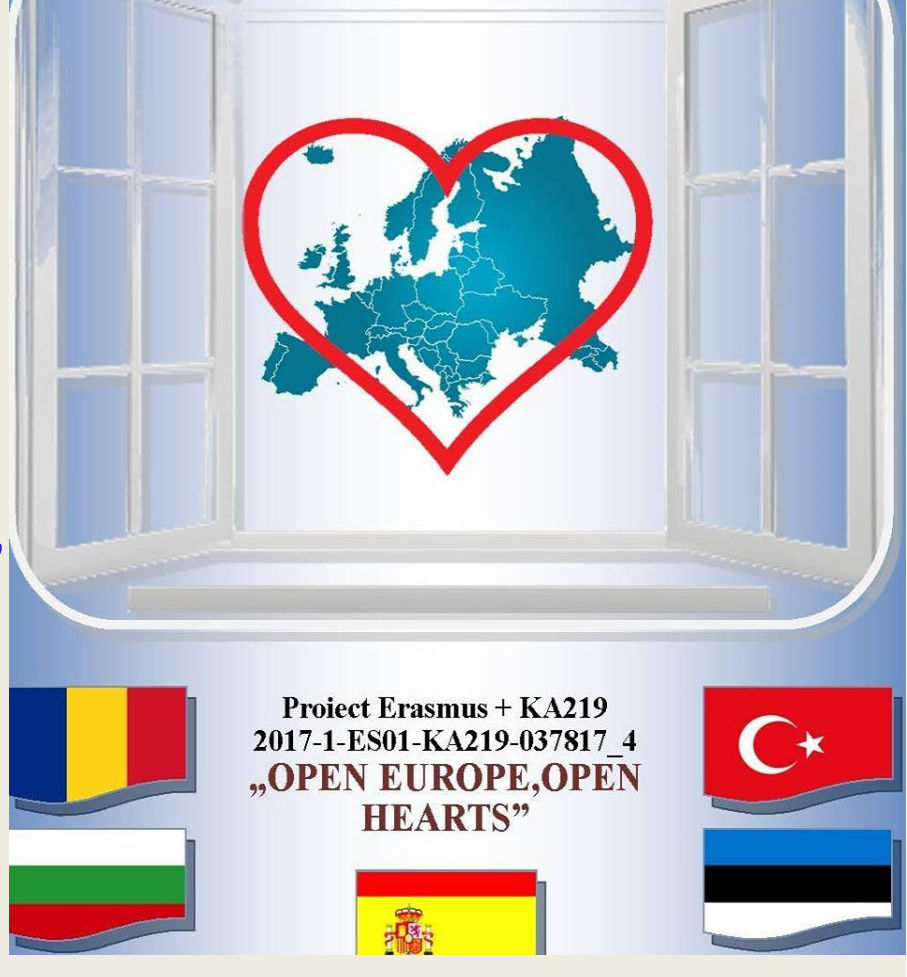

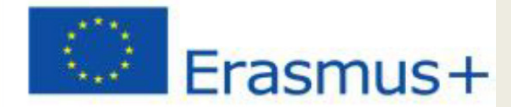

# "DESIGNING ONLINE CALENDAR"

### C4-Short-term joint staff training events

### 15th to 19th October, 2018

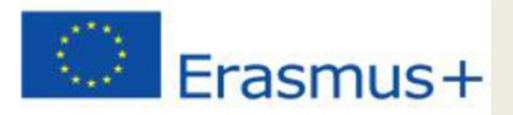

## **Learning objectives:**

- **Learn what is Google Drive;**
- **Why we use Google Drive;**
- **What types of files we can create in Google Drive;**
- **Learn about how to create <sup>a</sup> presentation ;**
- **How to share the document so that we can apple to collaborative learning.**

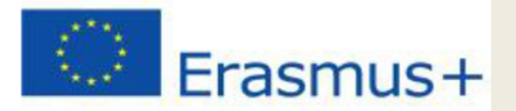

## **What is Google Drive ?**

## **Google Drive is one of the Google Applications available online.**

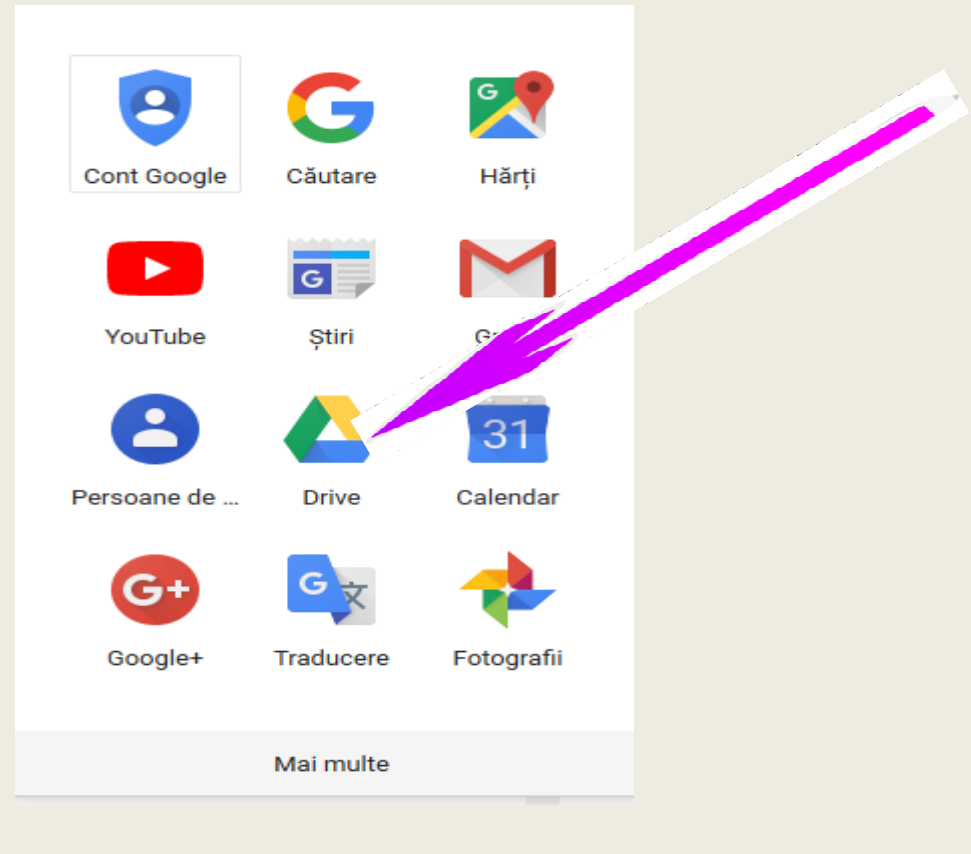

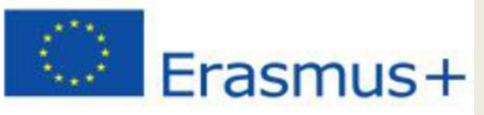

### **4 reasons to use Google Drive:**

Is <sup>a</sup> free Google service that allows us:

- to store files on your computer, on-line;
- to access them from anywhere;
- to share work files with others;
- access to free web-based applications for creating documents, spreadsheets, presentations;

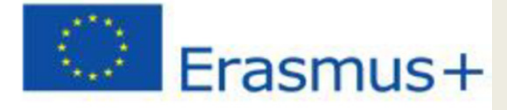

### **Types of files we can create in Google Drive**

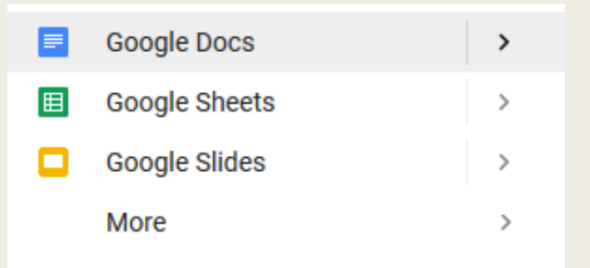

Google Docs- to compose letters, materials, and other text-basedfiles Google Sheets - for storing and organizing databases andspreadsheetsGoogle Slides - to make slideshows

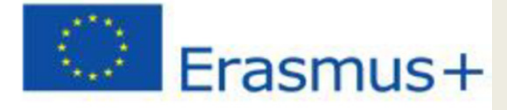

### **How to create a presentation**

#### Google

Sign in to continue to Gmail

**Email or phone** 

**Forgot email?** 

Not your computer? Use a Private Window to sign in. Learn more

**Create account** 

**Next** 

1. We connect withour Google account

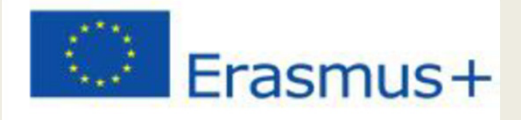

## 2.Access Google Drive

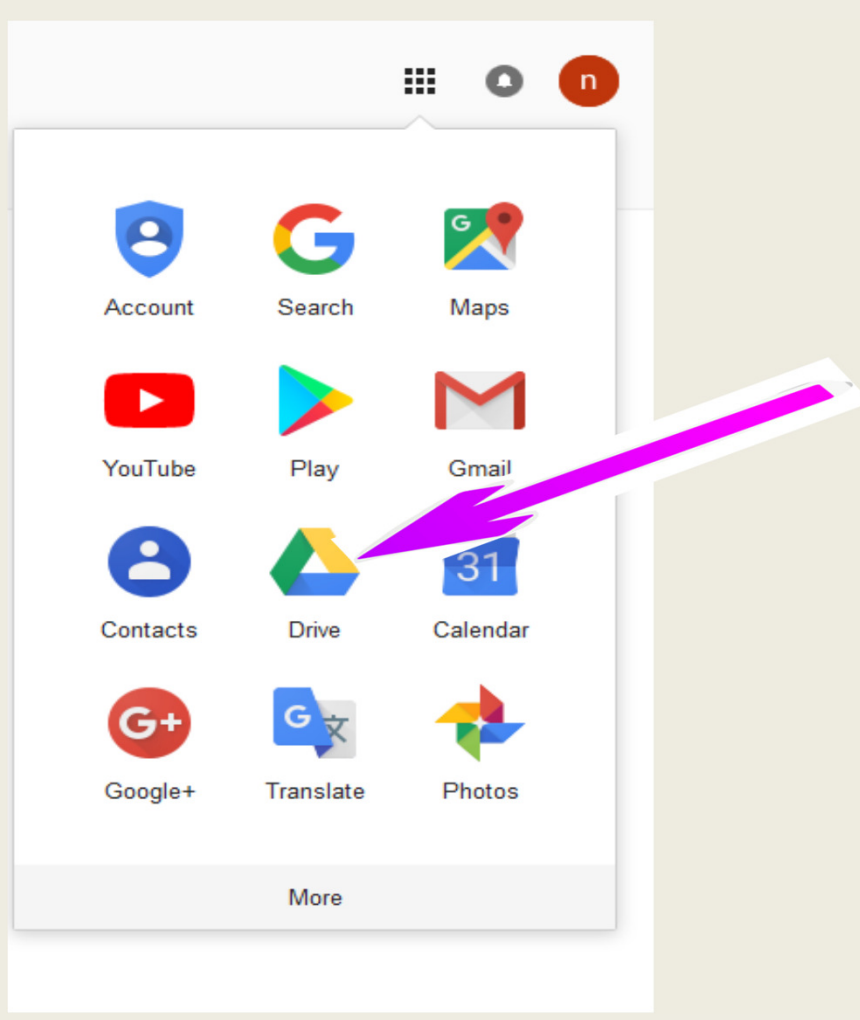

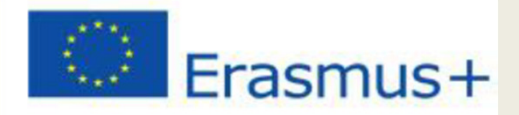

## 3.Click the "New" button

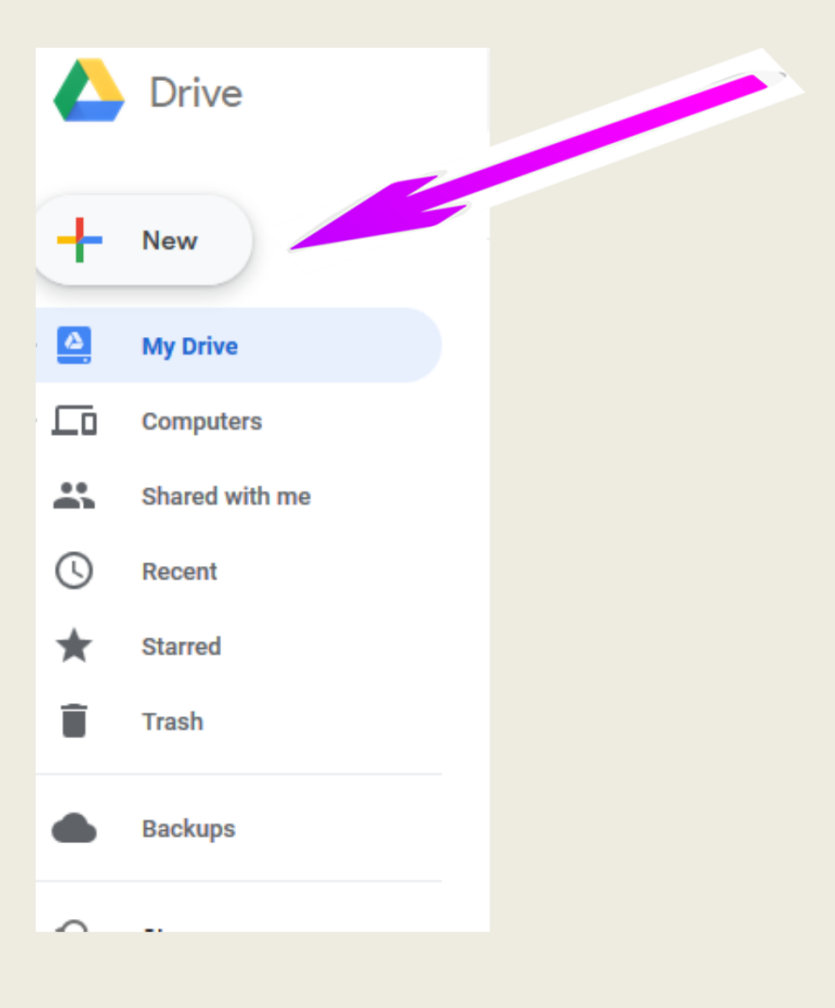

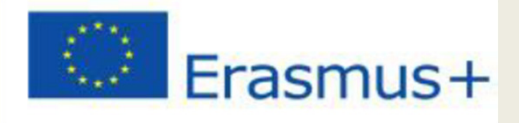

### 4. We choose the "Google slides" option

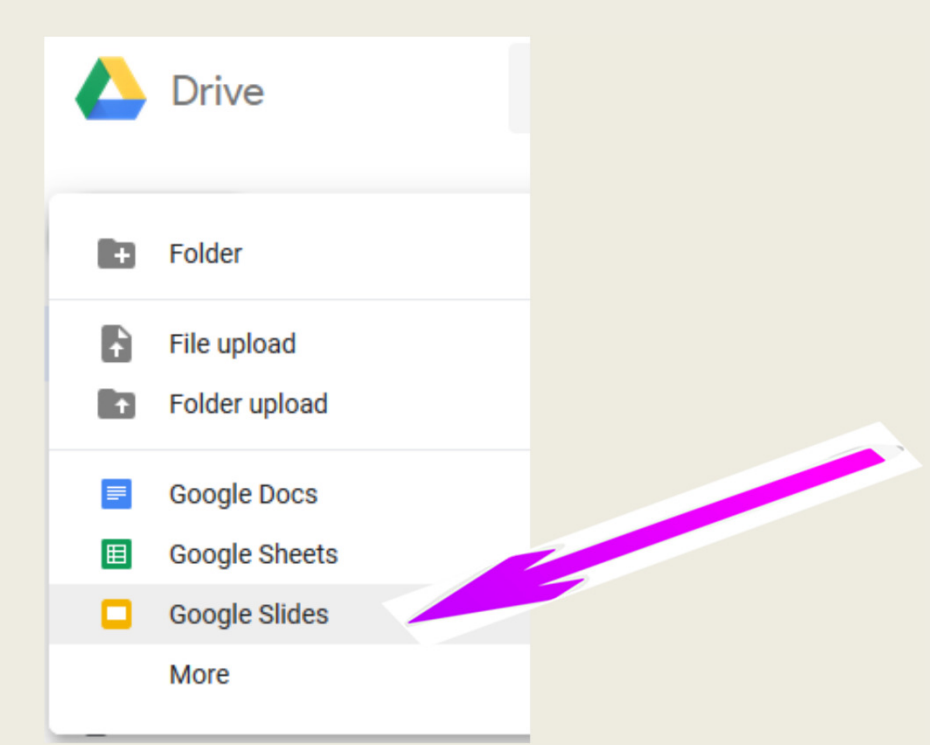

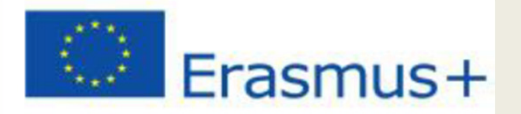

### A window opens from which we can choose a theme or import a theme

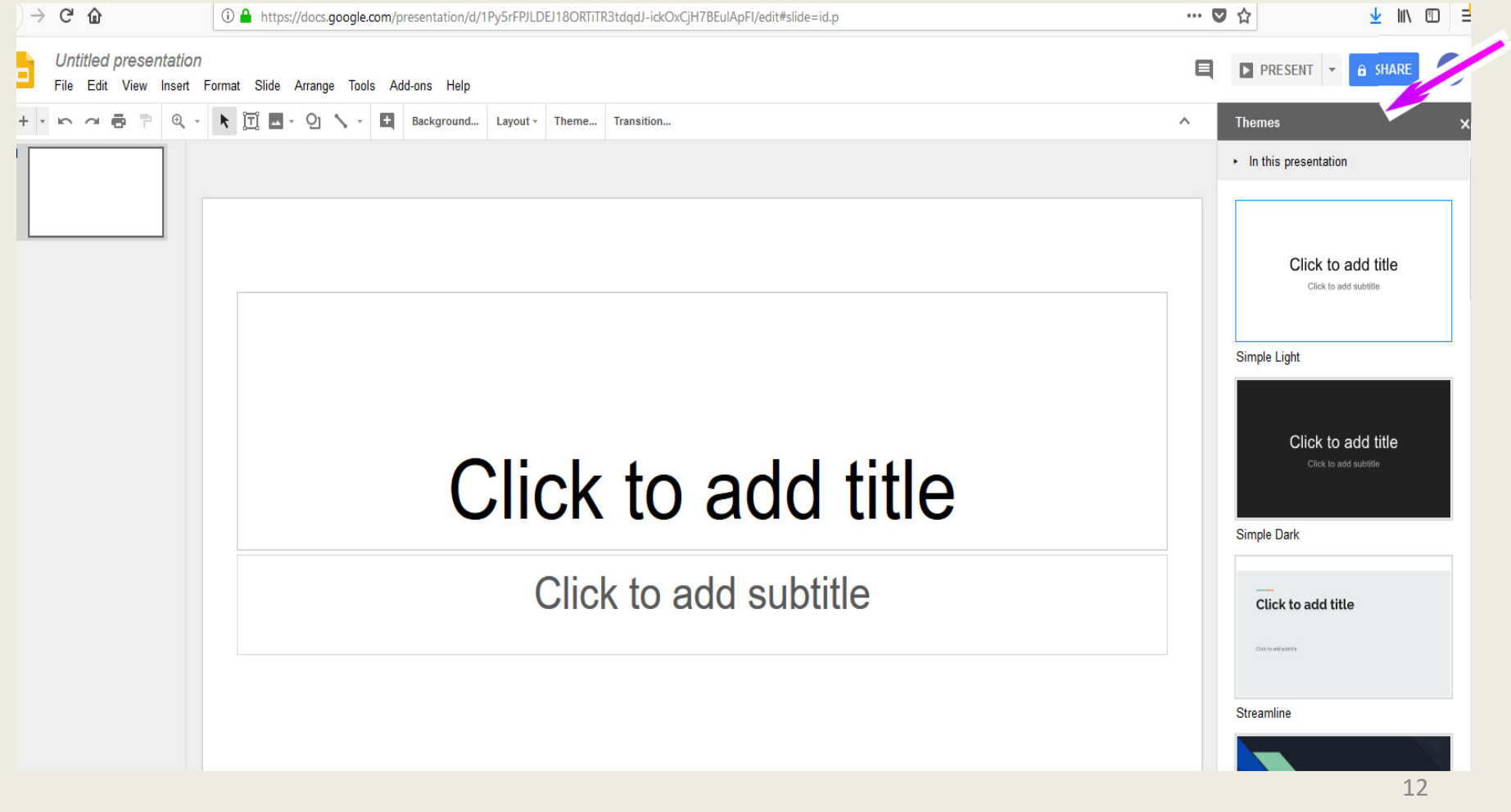

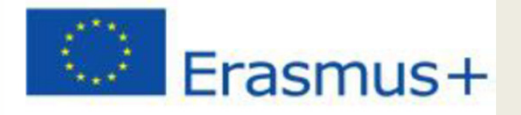

## The theme can be changed later by clicking the "Theme" button in the toolbar

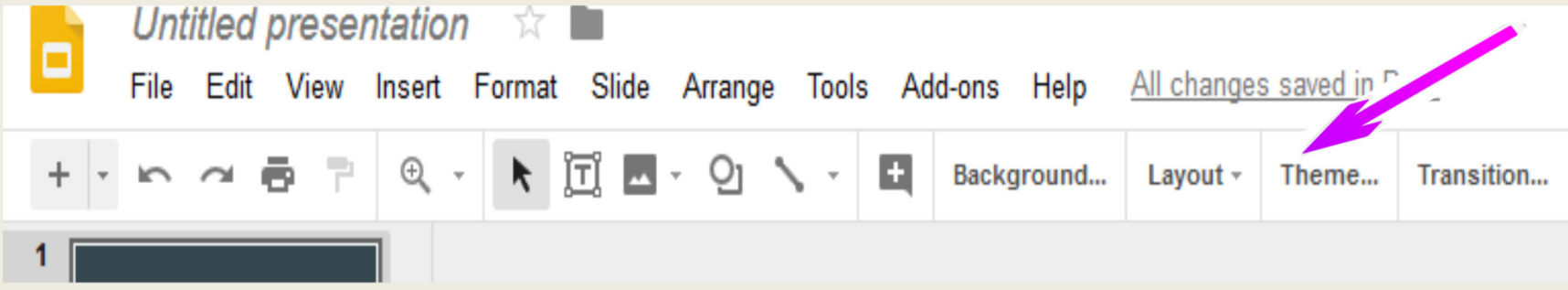

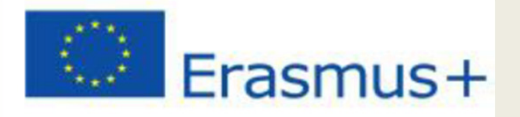

۵

### To name the file:

 we click on the "Untitled presentation" in the upper left corner;

Untitled presentation THE My Drive

File Edit View Insert Format Slide Arrange Tools Add-ons Help All changes saved in Drive

+ | ► ← ← ● P | Q ← | R | T | M ← O ヽ ← ロ | Background... | Layout ← Theme... Transition...

#### you enter the file name

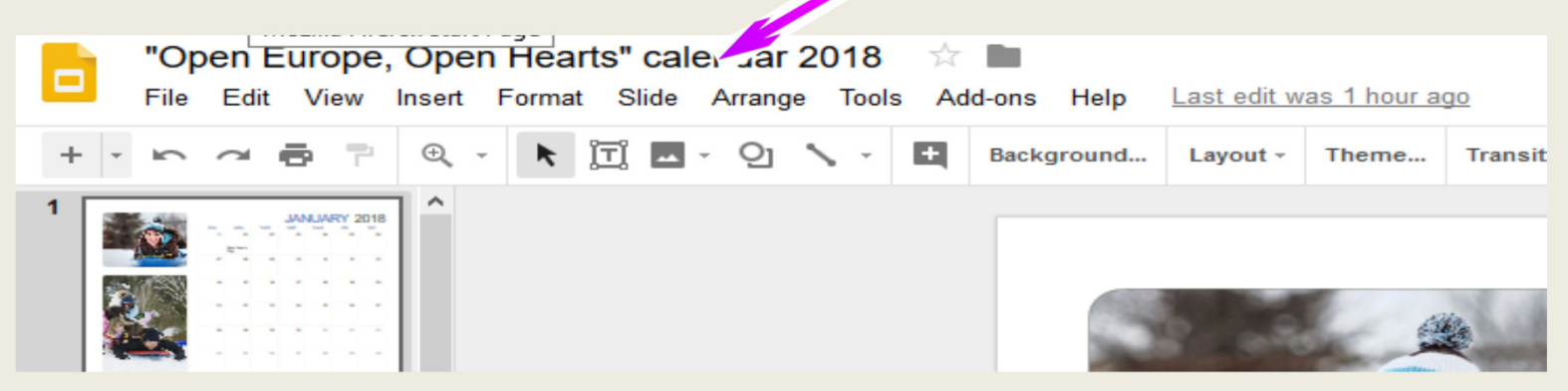

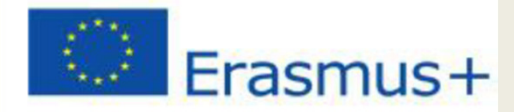

## Now, our files has a name:

## "Open Europe, Open Hearts"calendar 2018

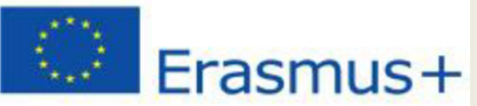

## The first slide will slide the title. To add a tittle, click on the "Click to add title" section.

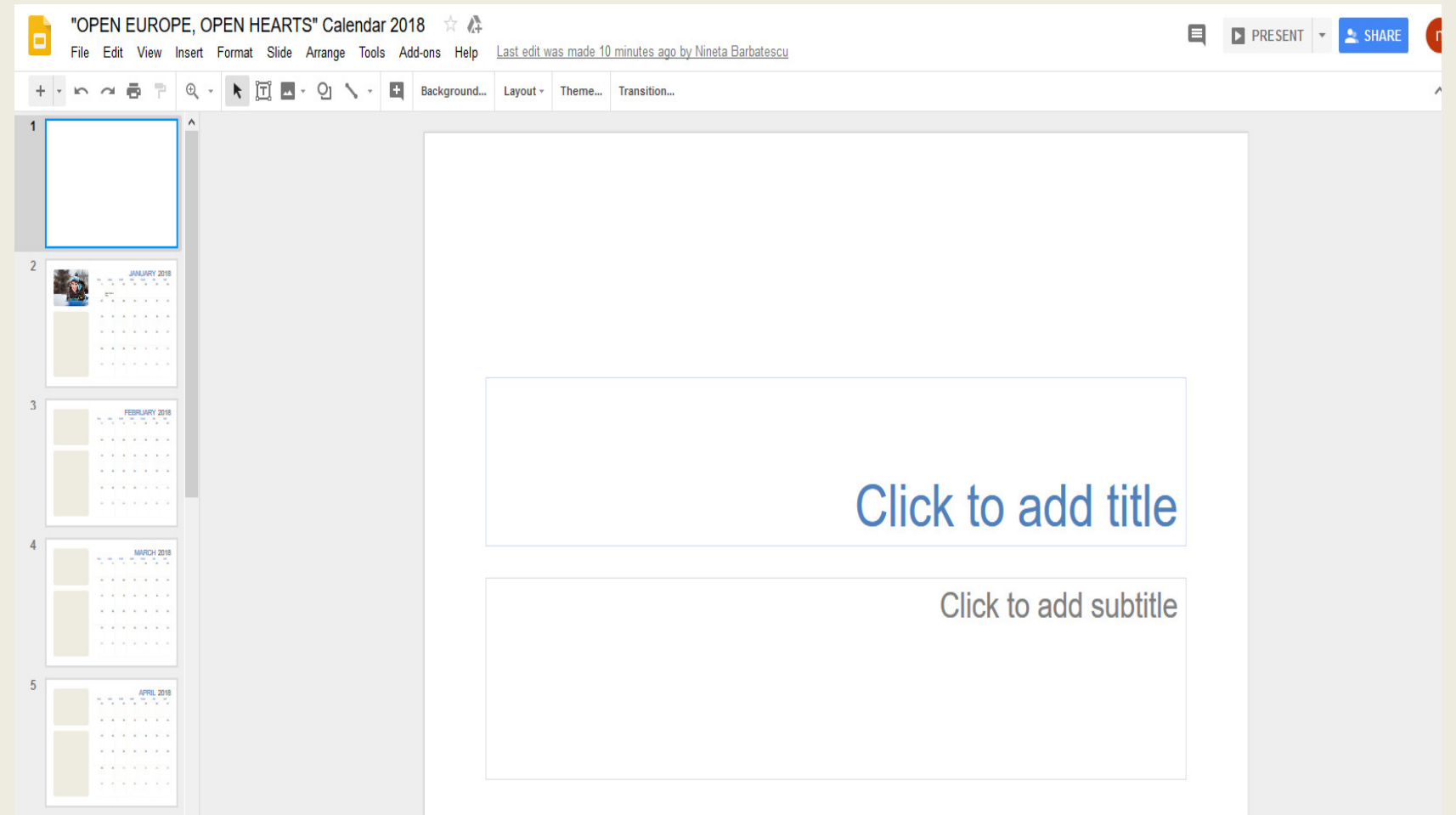

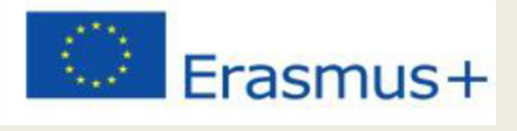

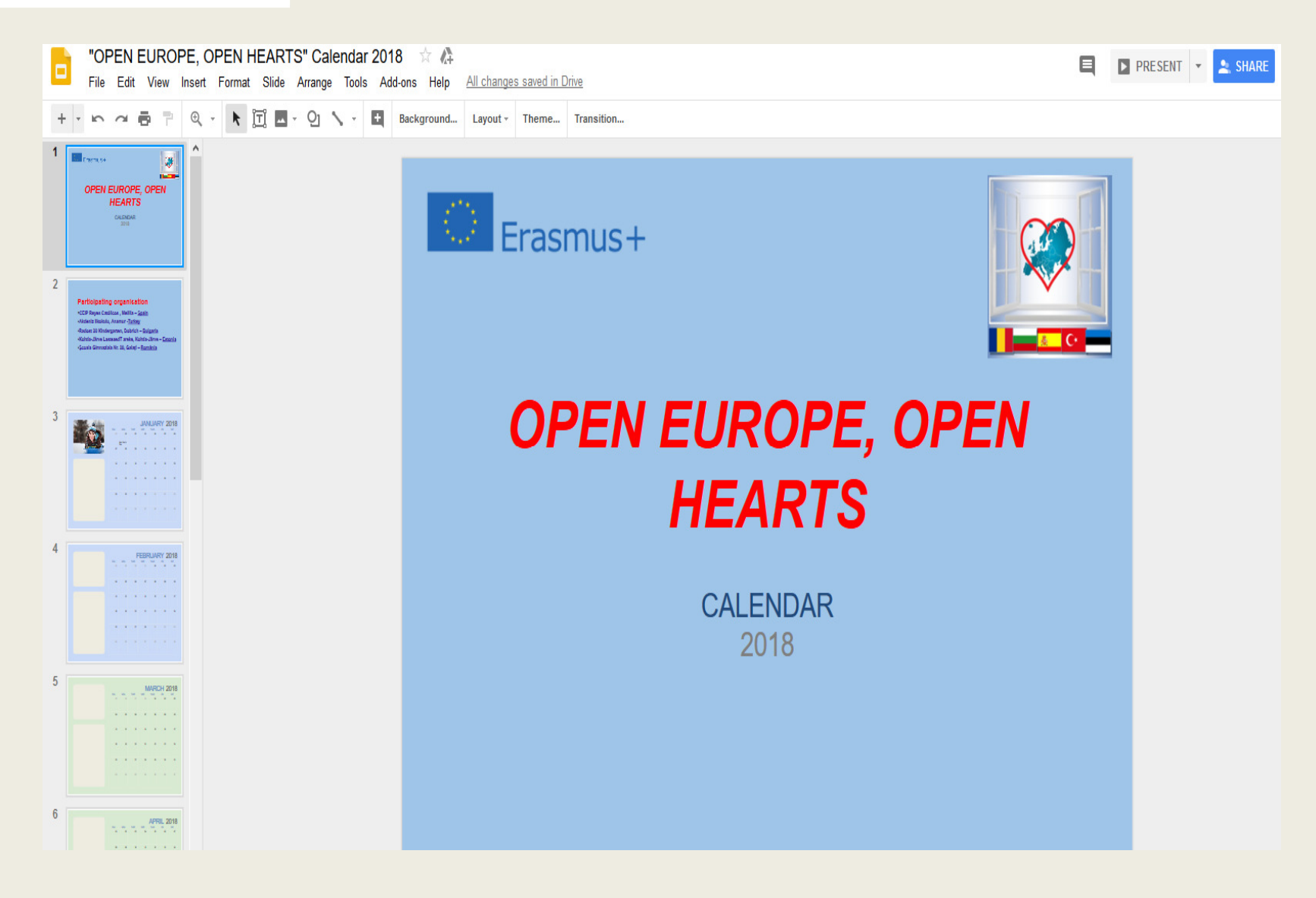

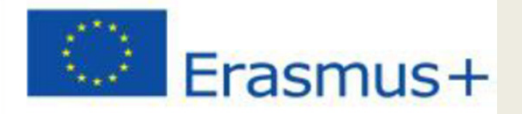

## Add / delete slides To add new slides, click the + button on the left side of the screen

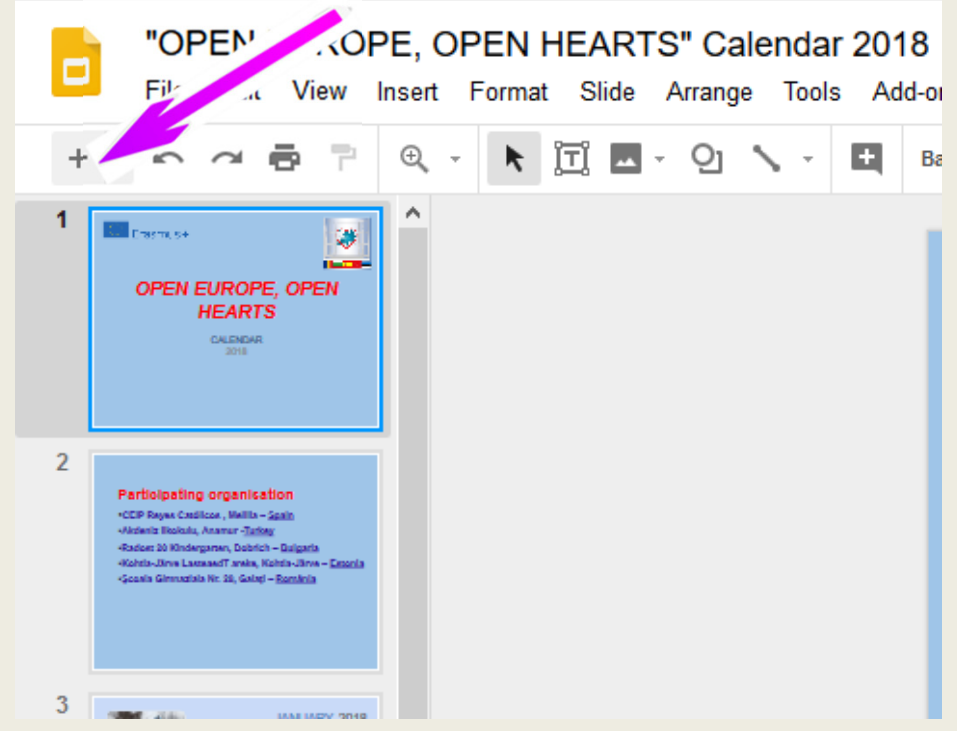

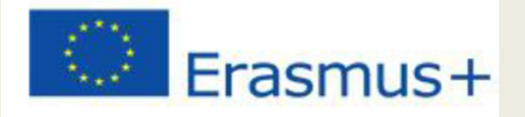

### Add / delete slides-Edit menu - delete

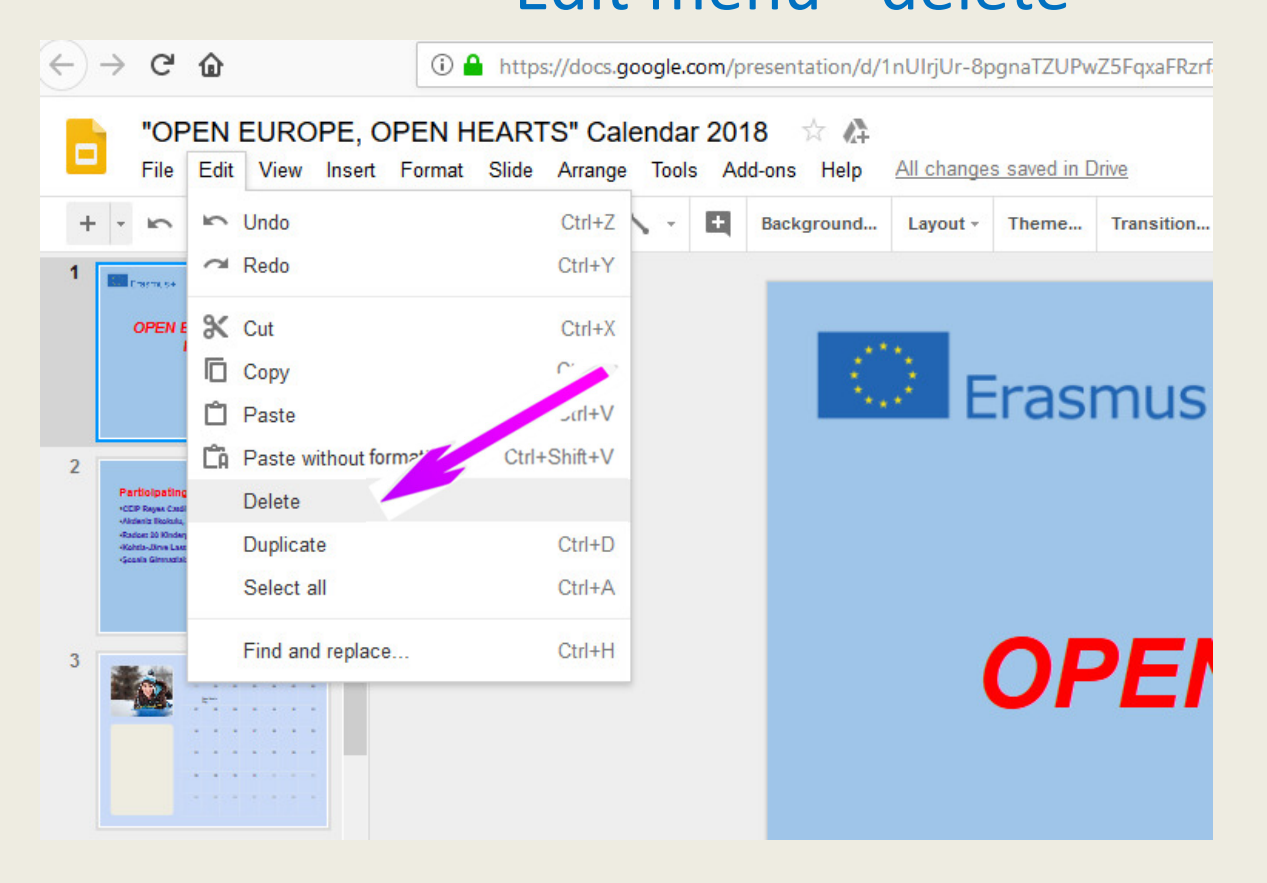

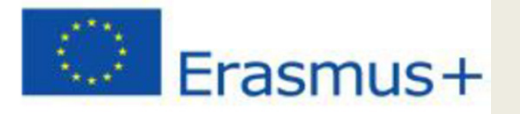

• or right click the thumbnail of the slide in the sidebar and choose delete or just the "delete" key after we previously selected the slide

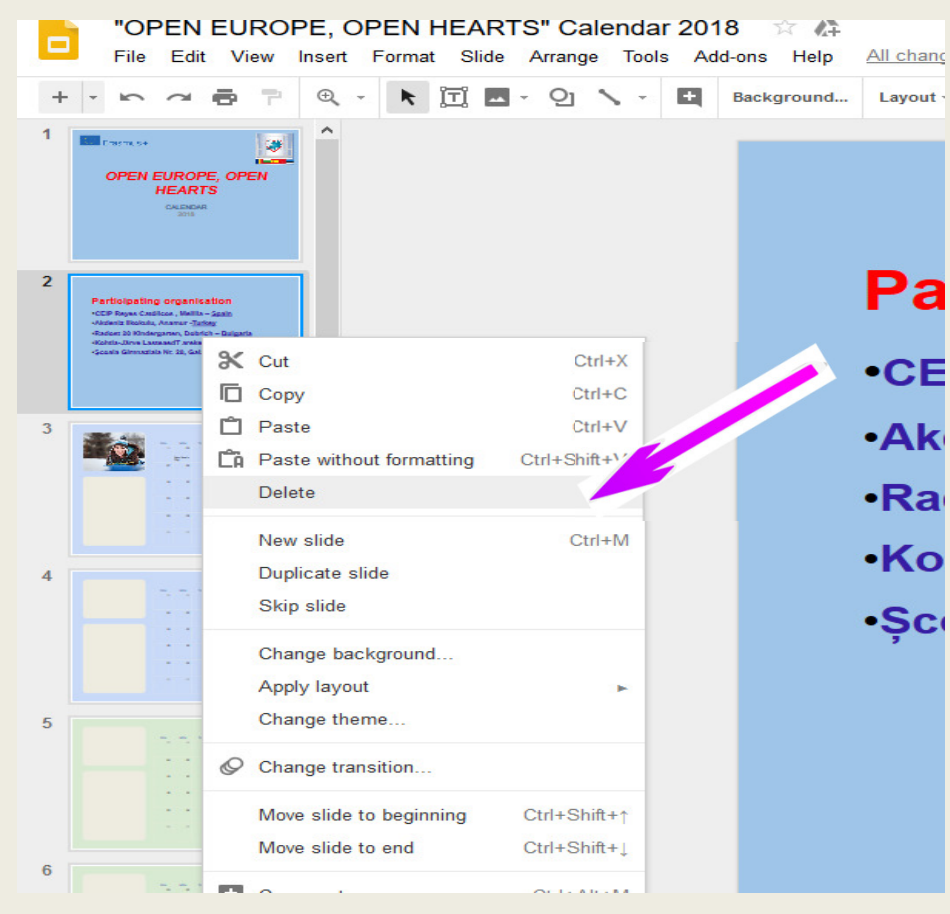

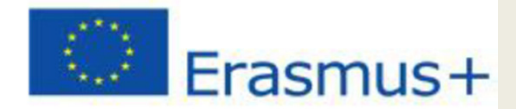

## **Add text content**

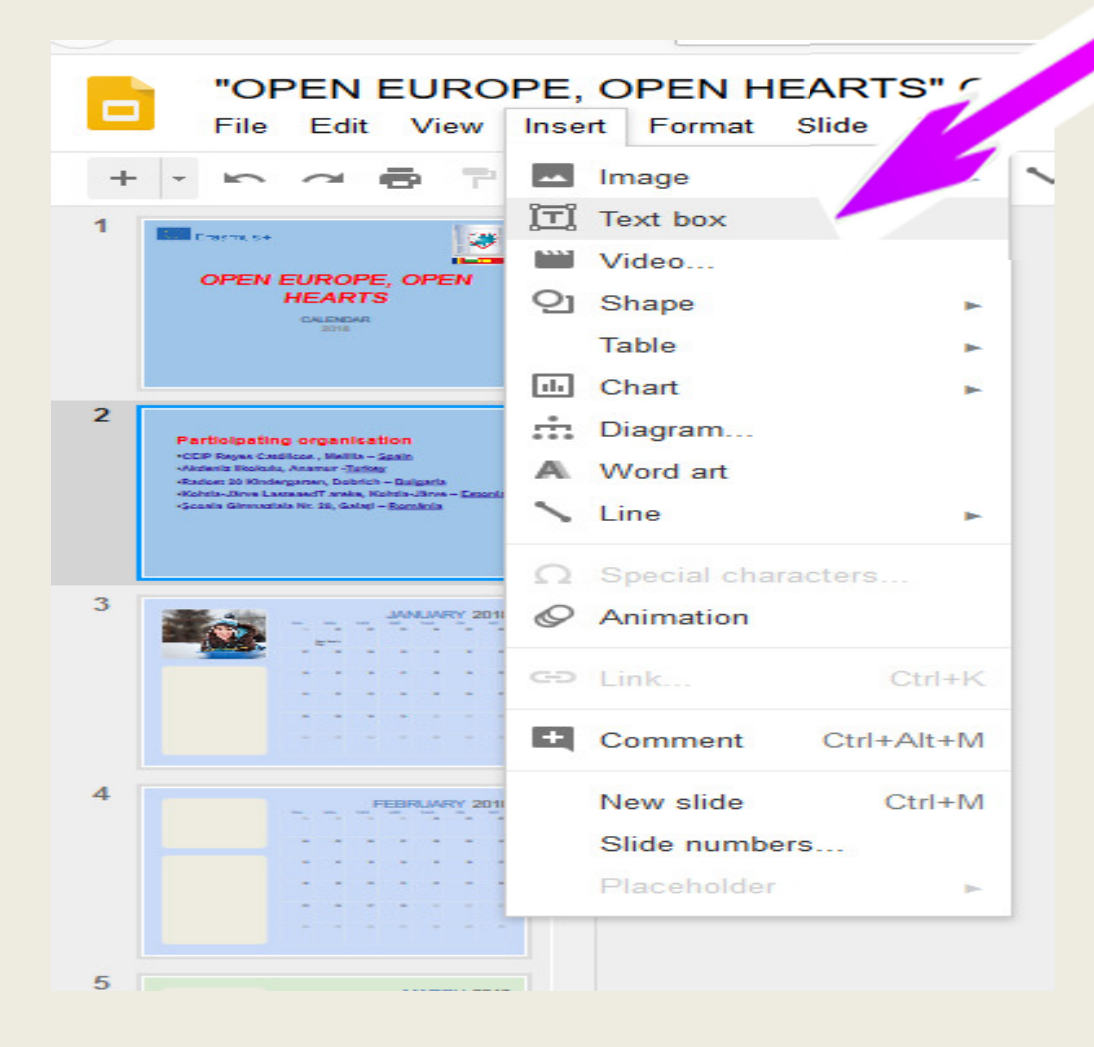

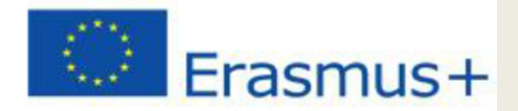

## **Adding an image**

## • click the image icon on the toolbar

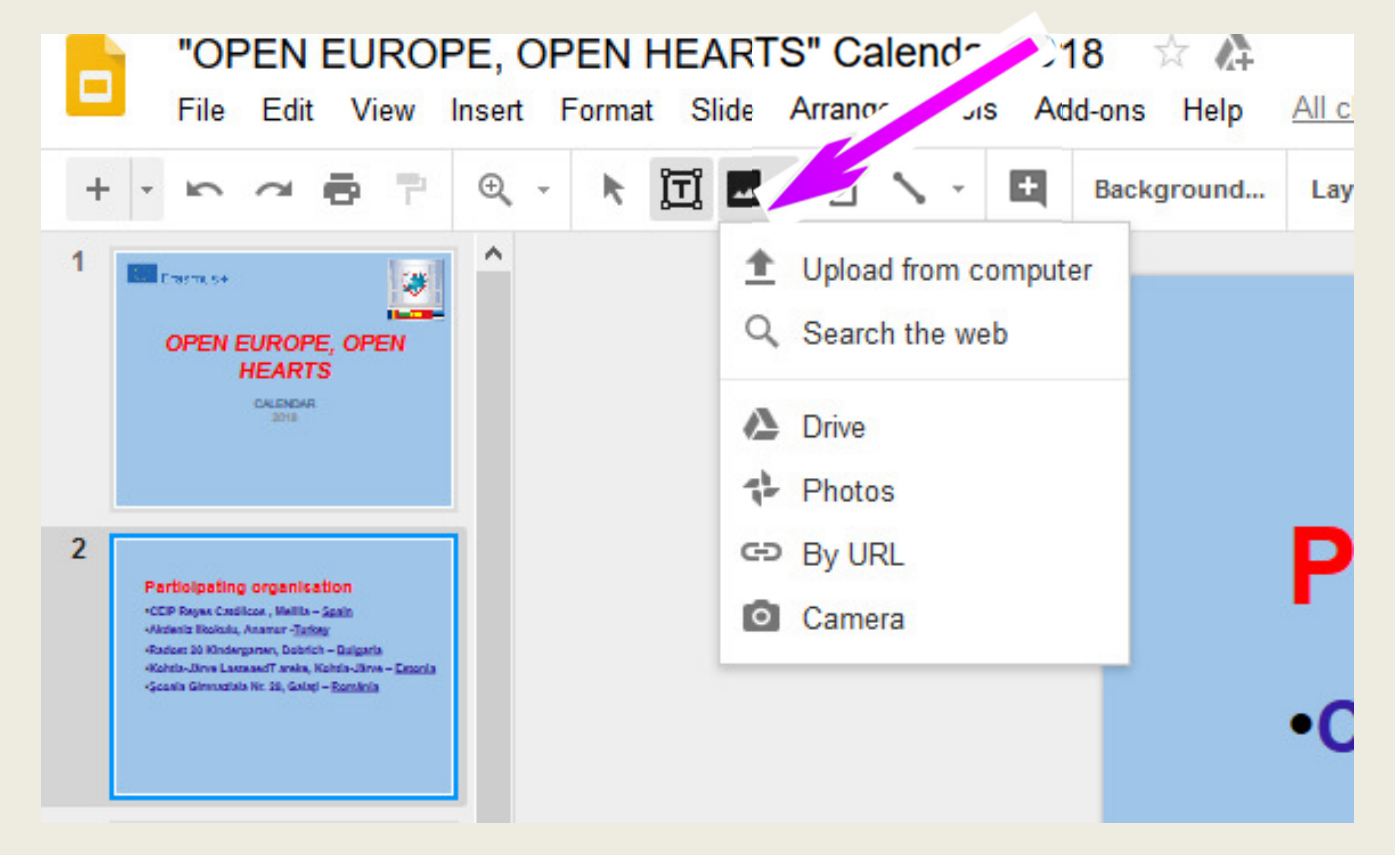

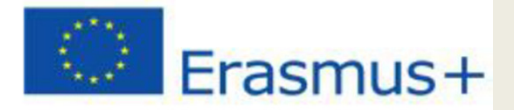

## **Adding an image**

• Insert image command on the menu bar. the Insert image •dialog will open giving us a variety of options for uploading / inserting images

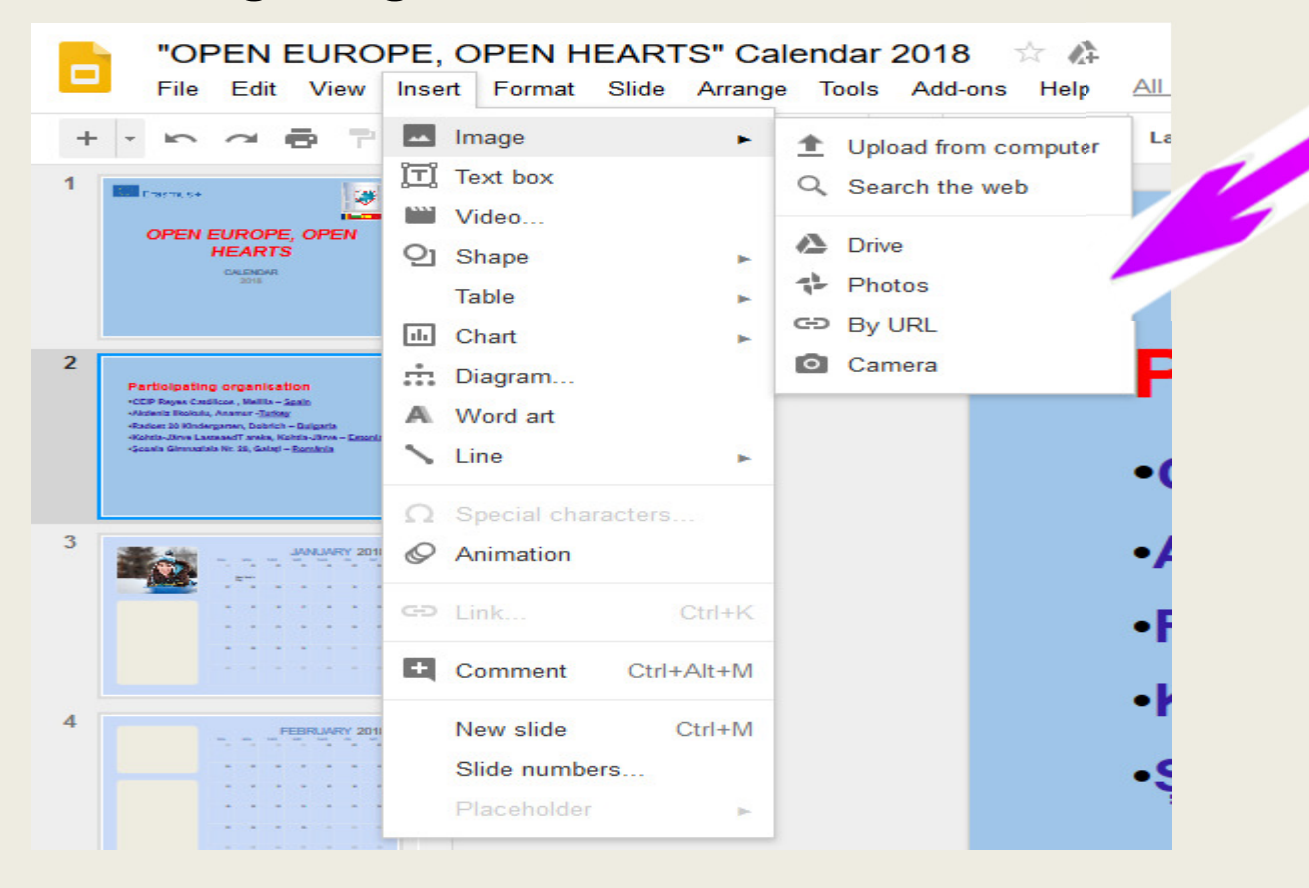

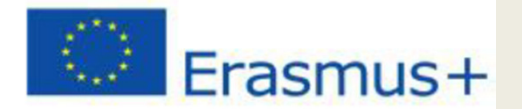

## Replacing an image

### right click on the image, the option "Replace Image"

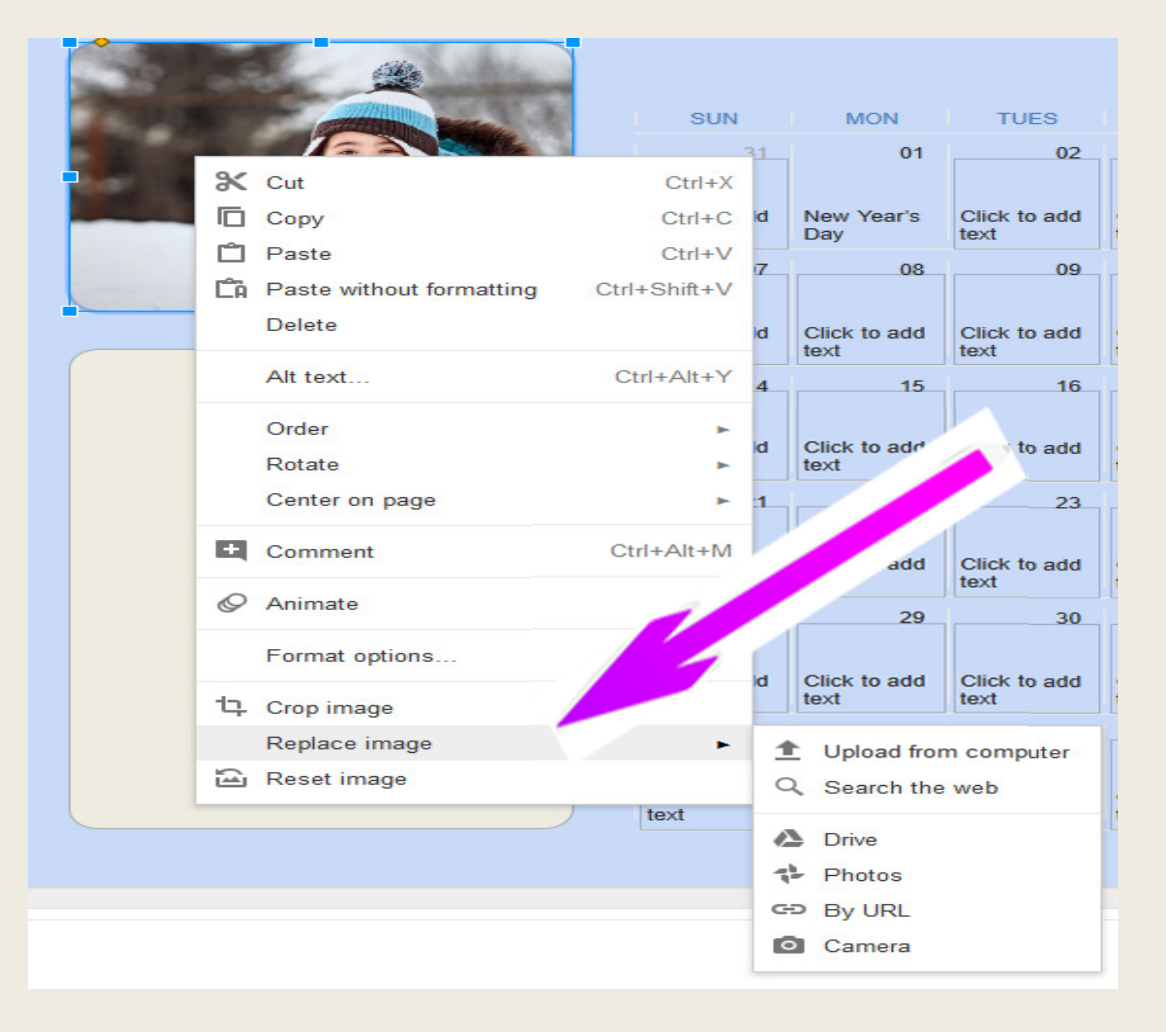

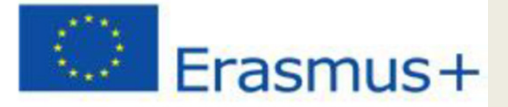

## Inserting text content into cells every day

• Click on the cell where we want to write, type the text content.

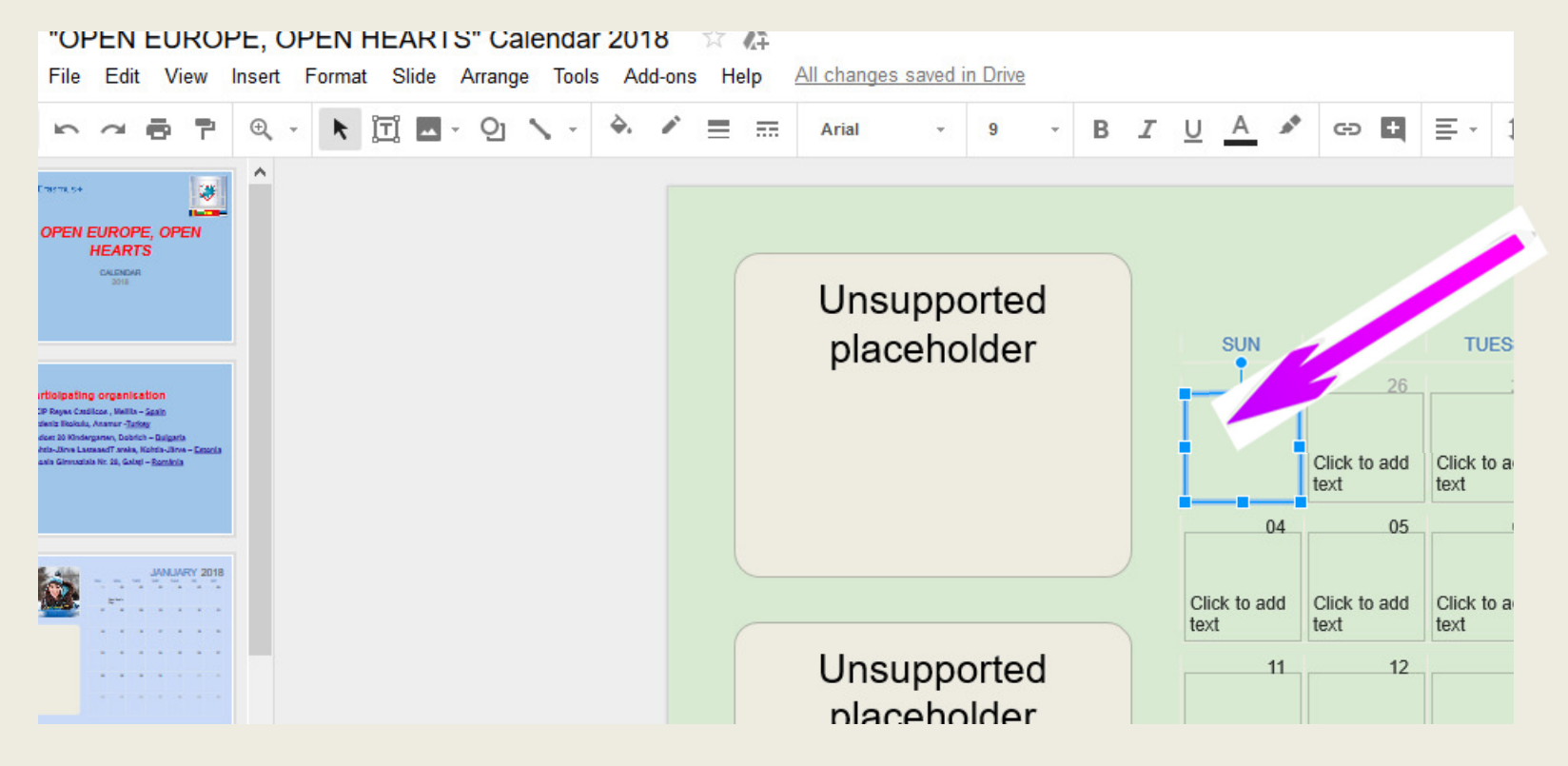

# IErasmus+ Sharing the document

- open the file created with the Google Docs app;
- in the top right corner of the box, click the "share"
- a dialog opens;
- enter the email address of the person we want to collaborate with (to edit, comment, see)
- click the "DONE" button

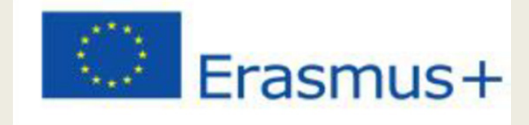

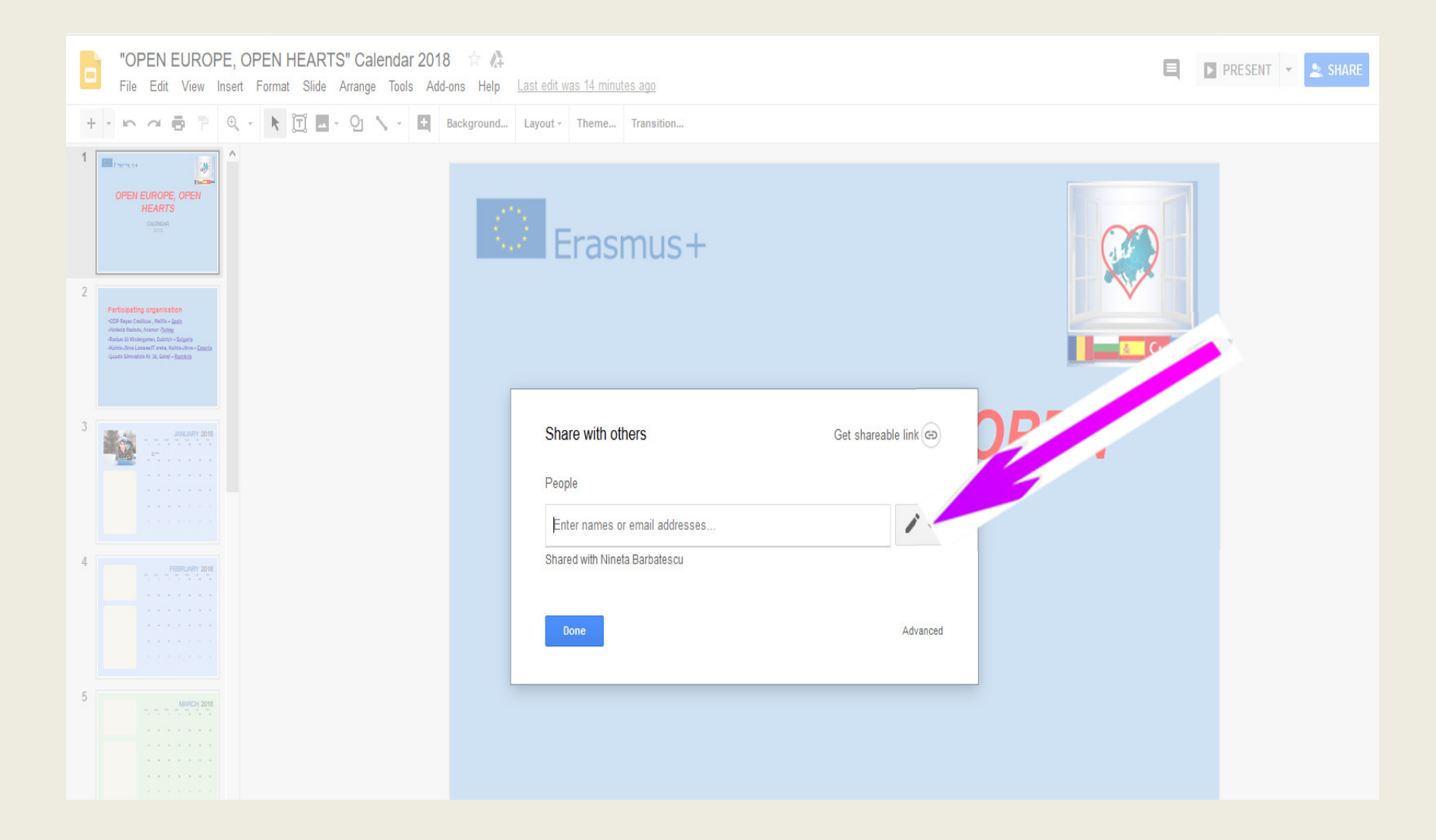

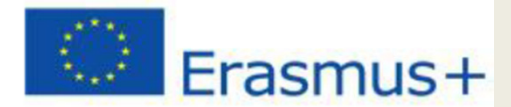

## Press the "Advanced" button. Google will generate a link that can be shared

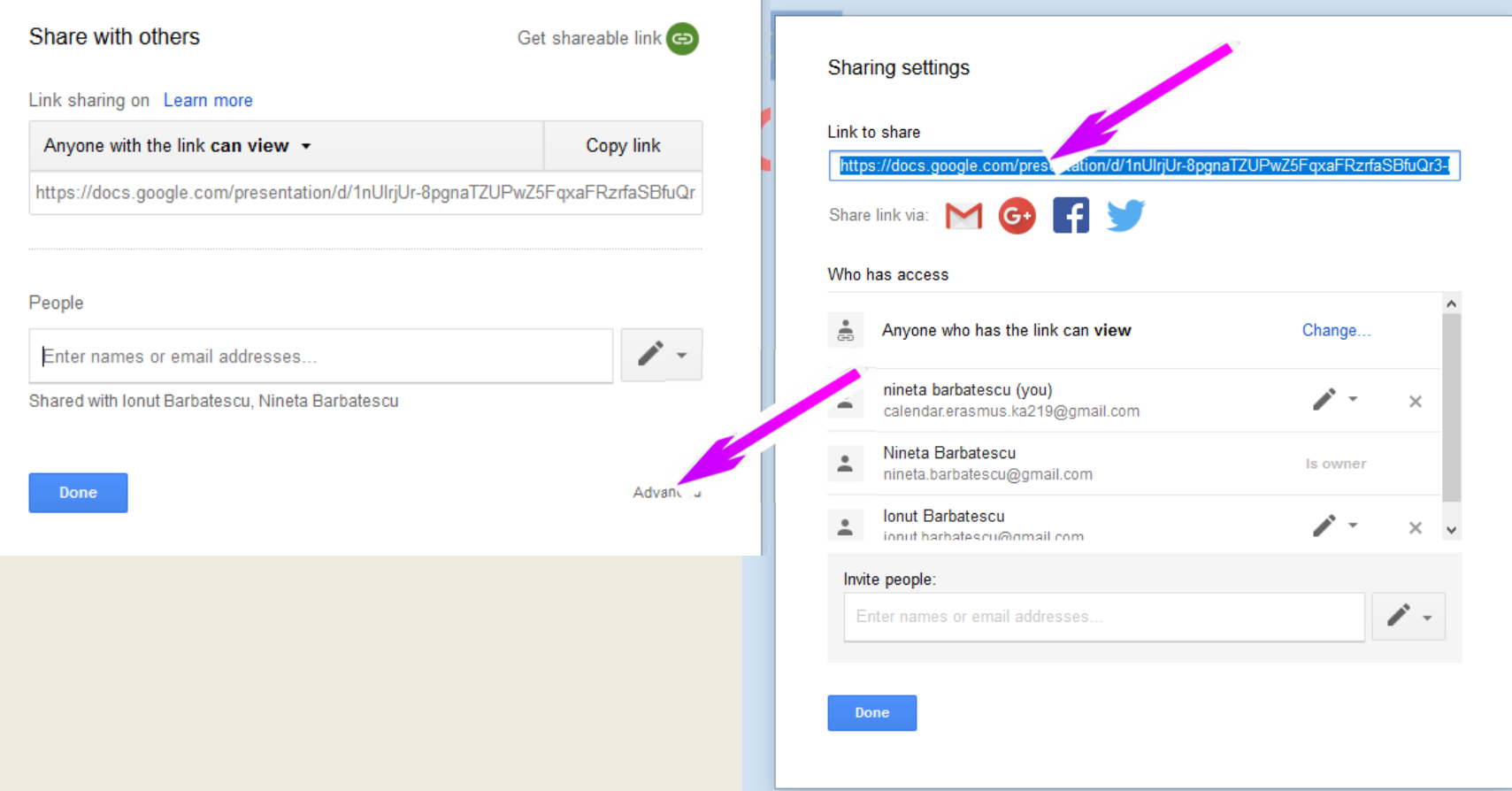

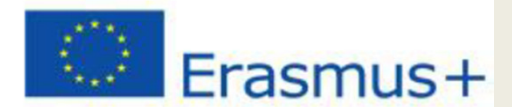

## Dowload your calendar

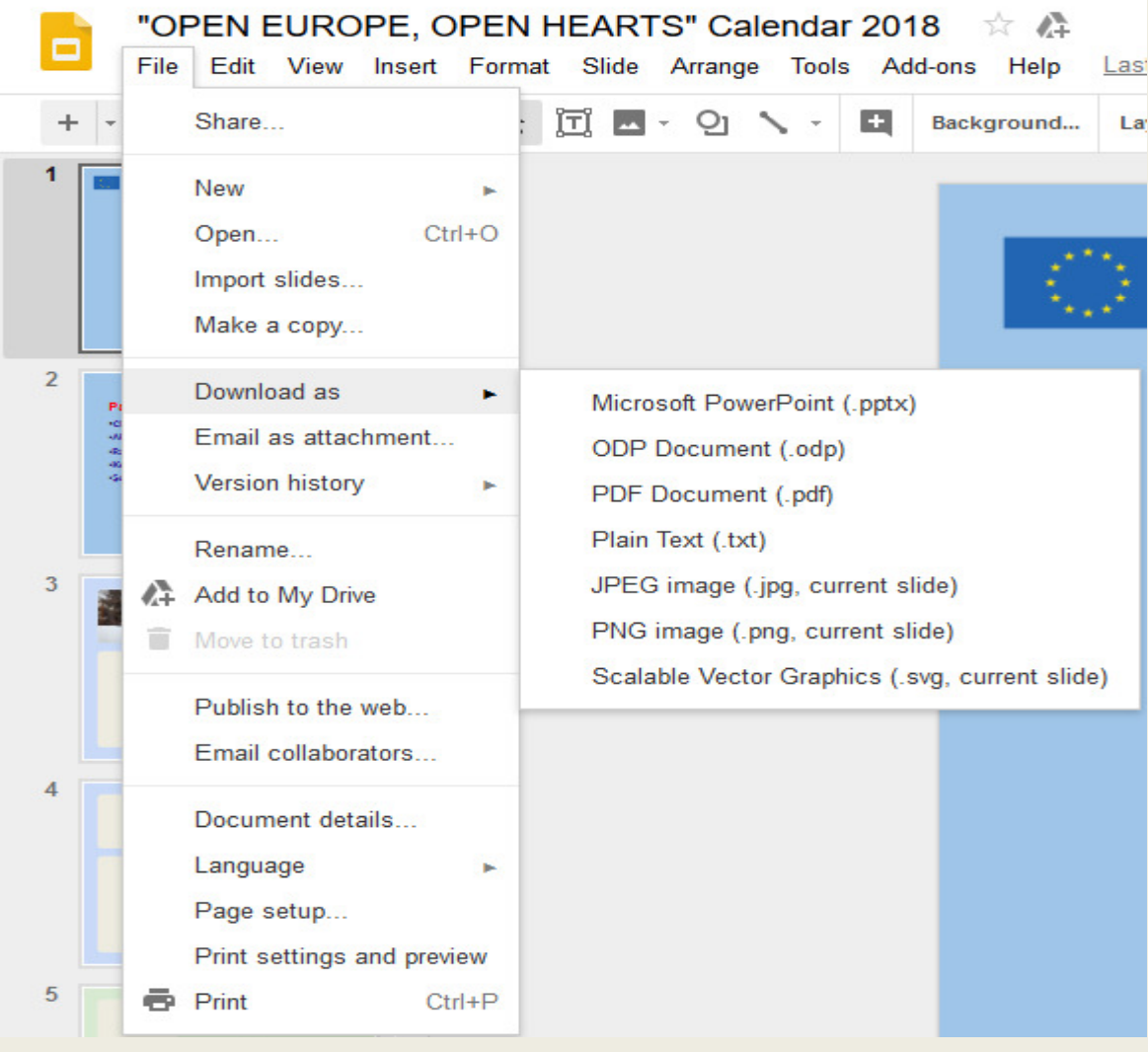

Can be done by accessing the "Dowloadas" option in the "File" menu. Here are also the conversion options.

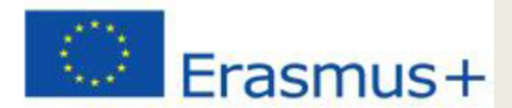

## Printing your calendar

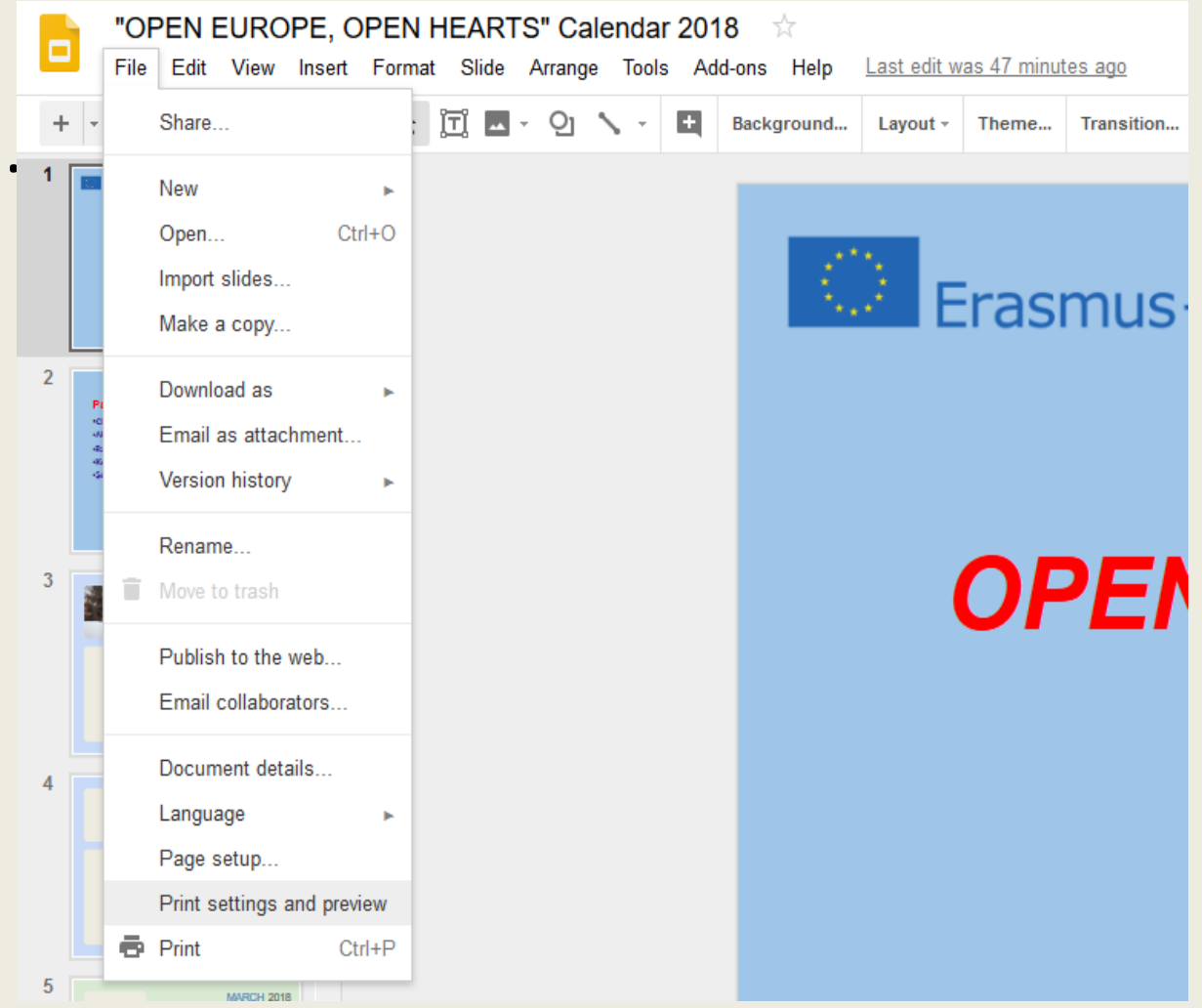

Can be done by accessing the "Printing settings and preview" option in the "File" menu.